## **USPS Month End Balancing Checklist**

This procedure outlines the steps to be taken to close USPS for the month in the Redesign.

- □ 1. Reconcile checks
	- To Auto-reconcile checks with a file from the bank:
		- Go to **Payments/Check Register** and click on **Auto-Reconcile** tab.
			- Enter Reconciliation Date for reconciliation.
			- Be sure **Pay Rec Format** is correct (will stay after entering first time)  $\bullet$
			- Choose file and Click **UPLOAD**

 $\Box$  To reconcile checks manually:

- Go to **Payments/Check Register** 
	- Use Grid to Filter to get just status of "Paid"
	- Click the box next to the checks you want to reconcile
	- Click on **Reconcile Tab**

If errors, **Unreconcile** any check by clicking the box for that check and then clicking on the **Unreconcile** button∞

To get list of outstanding (PAID) checks:

- Go to **Payments/Check Register**
	- Use Grid to Filter to get just status of "Paid"
	- Once you have only "Paid" checks on your Grid, click on the **REPORT** Button
	- Select pdf, excel or preferred format
	- $\bullet$ This is your outstanding checks list ((CHKSTS) to use for balancing

2. Process any monthly **Outstanding Payables** - If not already done with your payroll process

## Go to **Processing/Outstanding Payables**

- **Click on the Monthly Payroll Cycle option**
- Any payroll Items that are paid monthly should appear

Payable Reports

Click Click to get a report of all monthly payables to be paid

- $\blacksquare$ Click the under the Select Payroll Cycles Available box
- All items will be checked and pulled over to the Selected Payables Detail area

 $C$ lick the  $\bullet$  Post button  $\blacksquare$ 

- $\blacksquare$ Transaction Date-Defaults to current date Can be changed if desired
- Bank Account-Choose from Drop Down п
- Output Format-Choose (PDF) to create a PDF report with all payroll items paid listed. Choose XML to create a file tor check printing

Starting Check Number-Should default to the next available payroll check number

**⊘** Post Click

A file Check.xml file will be created that can be saved to your desktop or a folder of your choosing and then uploaded to your check printing software to print out your checks.

3. **OPTIONAL** Run **STRSMONTH**

Go to Reports/STRS Reporting/STRS Monthly Report

- Report Title-Default STRS Monthly Report can be changed if desired
- Month-Defaulted to current month
- $\blacksquare$ Year-Defaulted to current year
- $\blacksquare$ Sort By-Choose sorting option from Drop Down
- Report Format-Choose reporting format from Drop Down
- ▲ Generate Report **Click**

 $\Box$ 4. **OPTIONAL** Run **SERSMONTH**

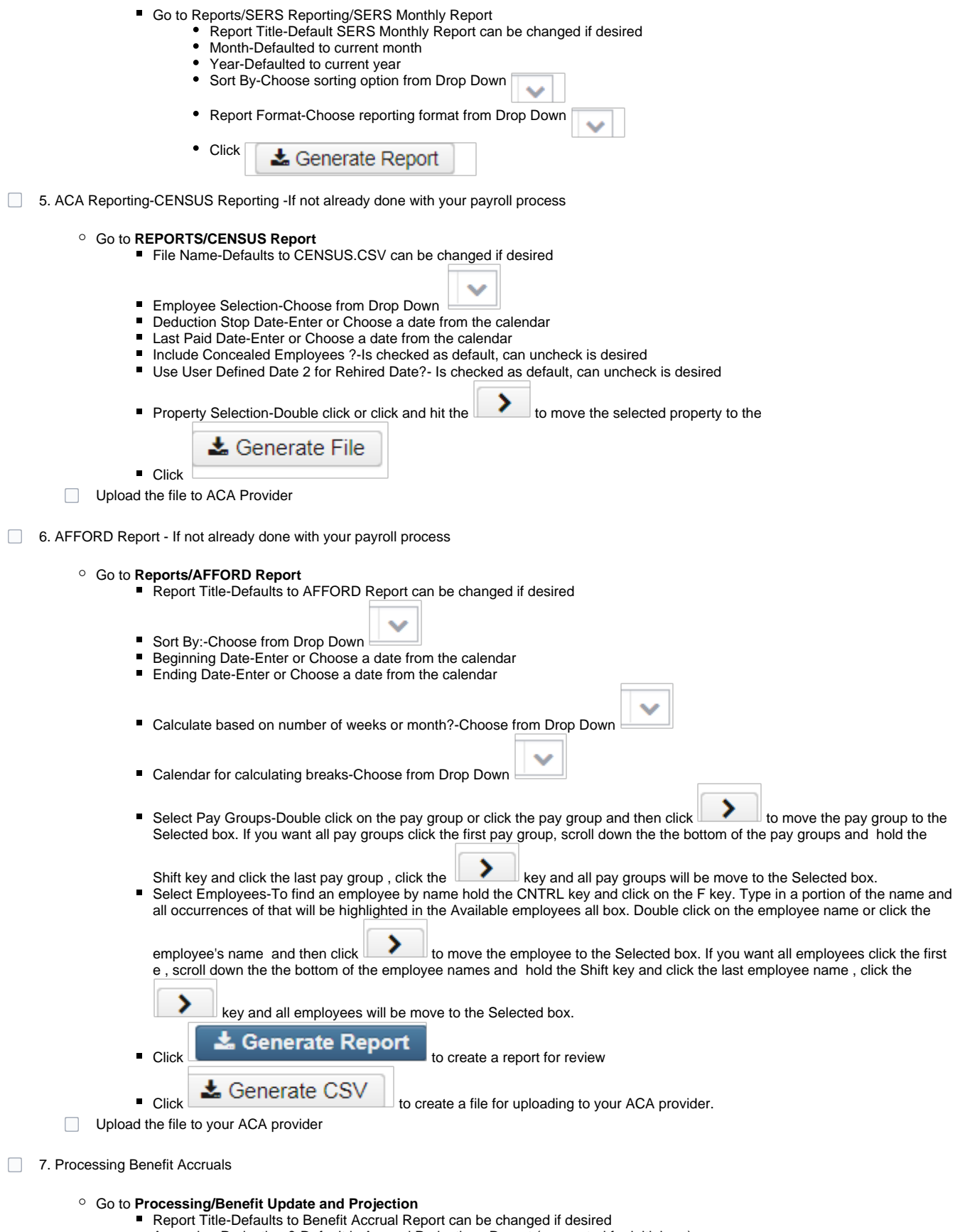

Accrual or Projection ?-Default is Accrual Projections Report (suggested for initial run)

v

- Benefit Accrual Options-Choose from drop Down
- Specific Accrual Date-Enter or Choose a date from calendar

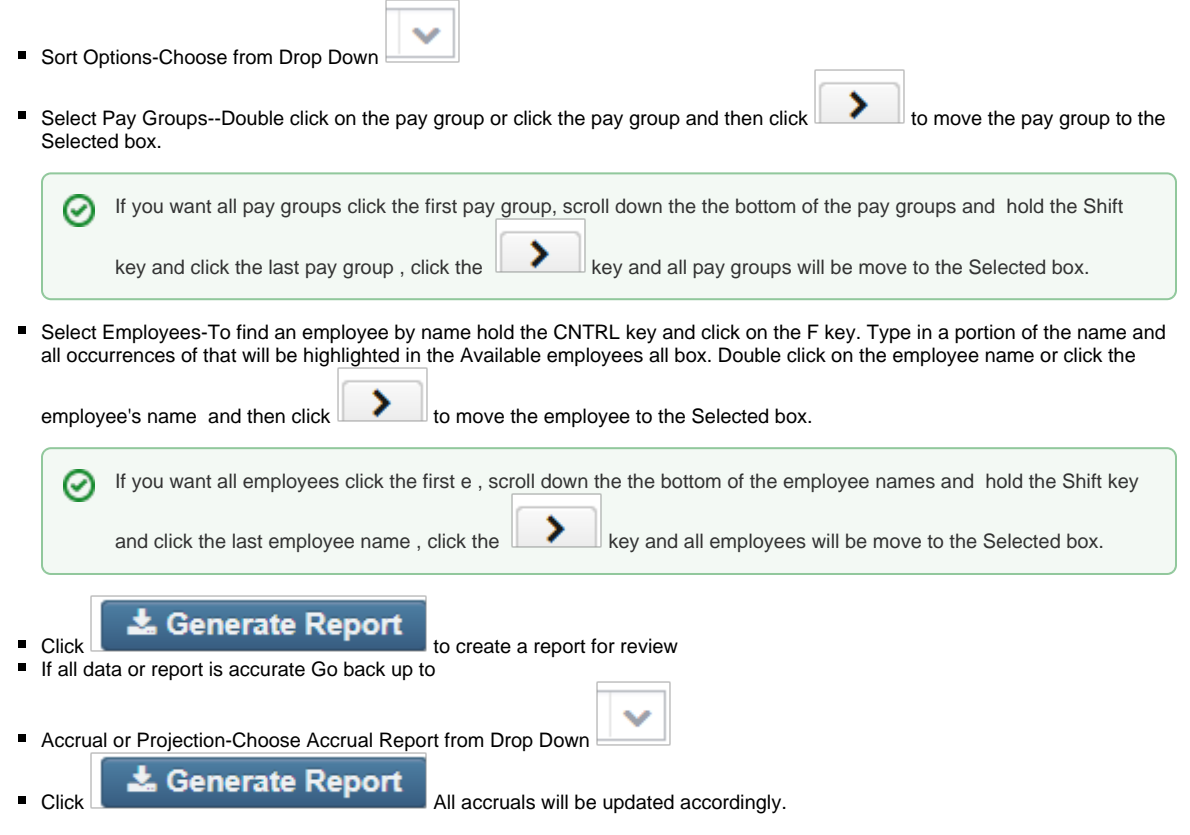

H.

9. To close Payroll, close the month go to **Core/Posting Periods**